## SW EtherCAT Master 사용법

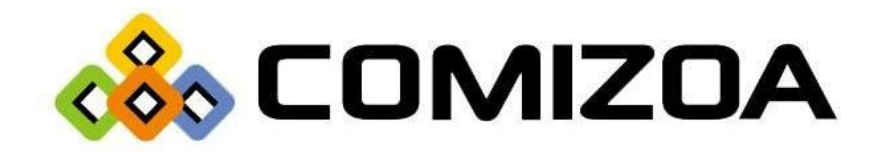

1) 폴더에 있는 Winpcap을 설치해줍니다.

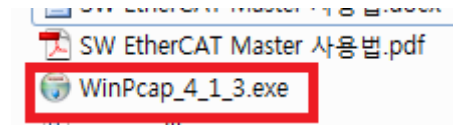

Figure 1. Winpcap 설치법#1

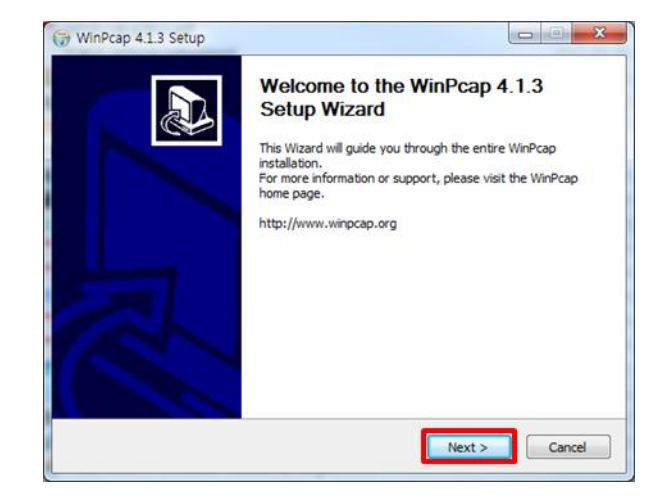

Figure 2. Winpcap 설치법#2

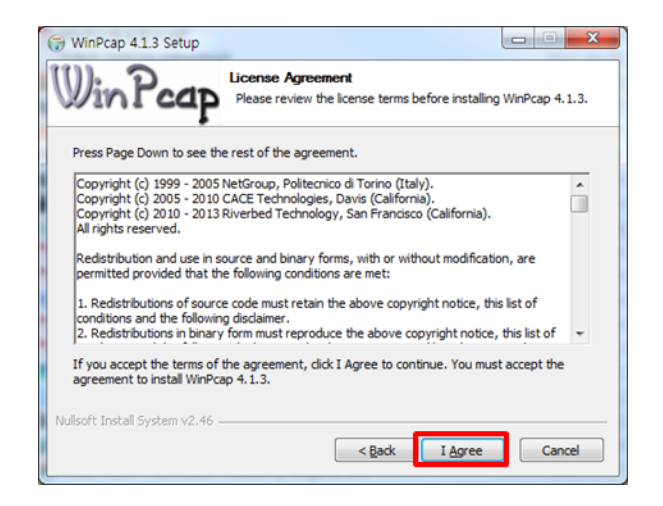

Figure 3. Winpcap 설치법#3

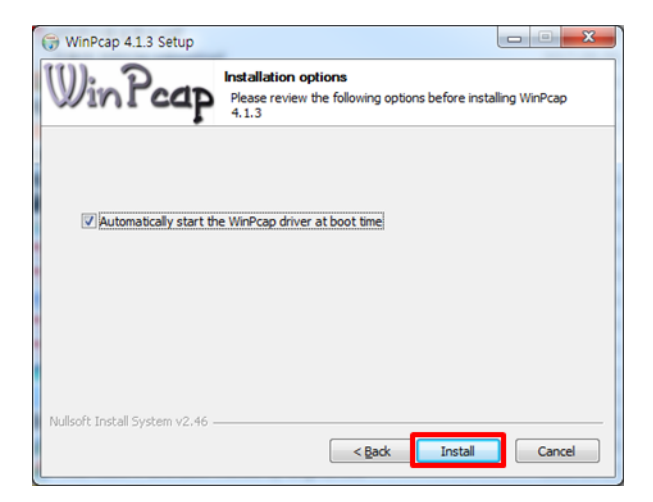

Figure 4. Winpcap 설치법#4

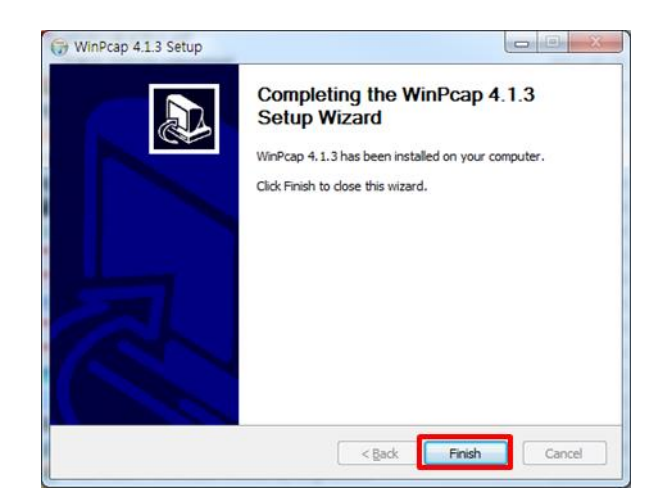

Figure 5. Winpcap 설치법#5

2) 압축을 해제합니다.

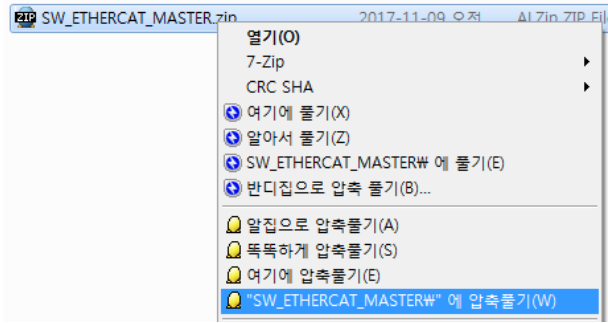

Figure 6. SW EtherCAT Master 사용법#1

3) 데몬 폴더로 들어갑니다.

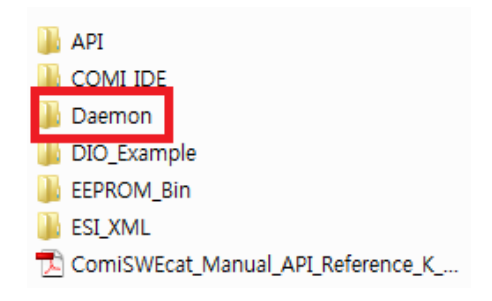

Figure 7. SW EtherCAT Master 사용법#2

4) 데몬을 관리자 권한으로 실행해줍니다.

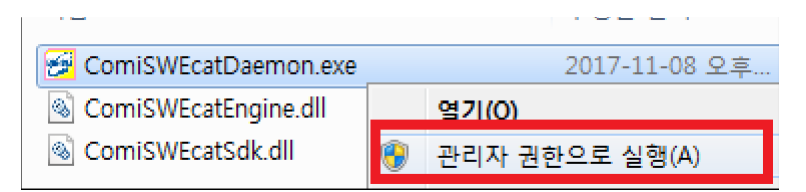

Figure 8. SW EtherCAT Master 사용법#3

5) 로그인 창이 보이지 않는다면 하단의 트레이바에서 아이콘을 찾아 우클릭 하시고 데몬을 클릭해 줍니다.

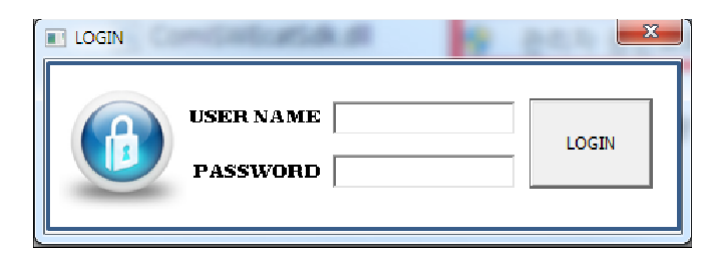

Figure 9. SW EtherCAT Master 사용법#4

| Daemon |  |
|--------|--|
| System |  |
| Exit   |  |
|        |  |

Figure 10. SW EtherCAT Master 사용법#5

6) ID/PW를 입력하여 로그인 해줍니다. ID: administrator PW: administrator

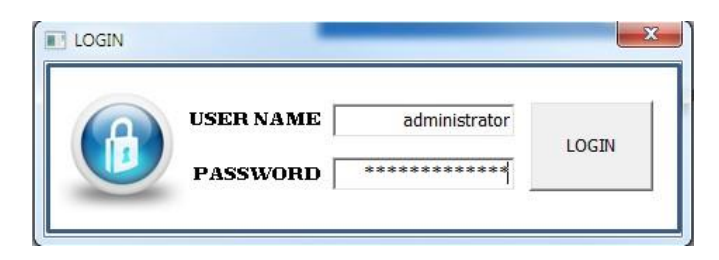

Figure 11. SW EtherCAT Master 사용법#6

7) Scan Slaves를 클릭하여 Slave를 스캔해줍니다.

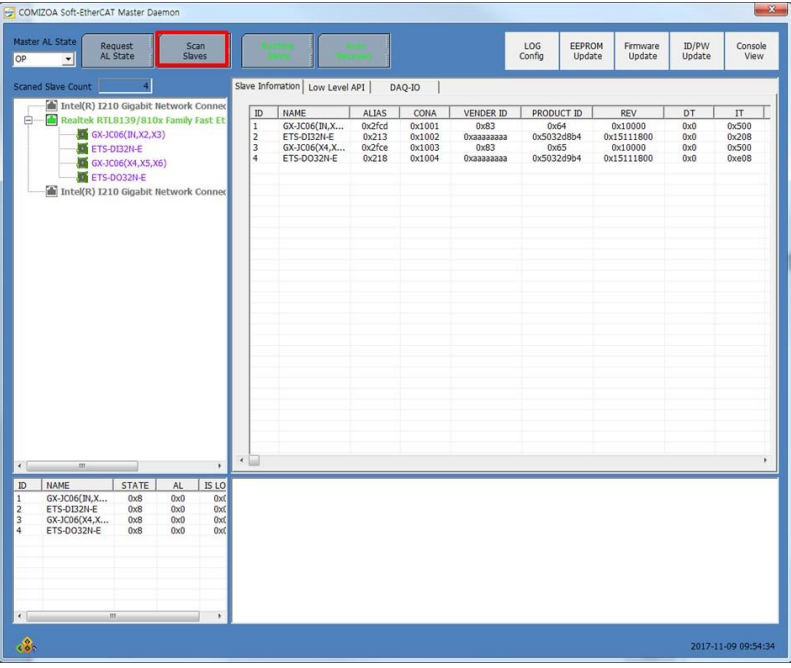

Figure 12. SW EtherCAT Master 사용법#7

8) 왼쪽 하단의 STATE에서 0x8인지 확인을 하고 0x8이 아닐 시 중앙 탭에 Low Level API에서 Master AL State 를 OP로 변경하신 뒤 Set을 클릭하고 데몬을 종료해줍니다.

4~7 과정은 스캔을 아예 하지 않은 상태이거나 모듈의 순서, 모듈의 구성이 변경되었을 때 스캔을 해주면 됩니다. 첫 스캔을 한 후 모듈의 순서나 모듈의 구성이 변경되지 않았을 경우에는 데몬을 실행만 하고 사용 하시면 됩니다. (로그인하지 않아도됨)

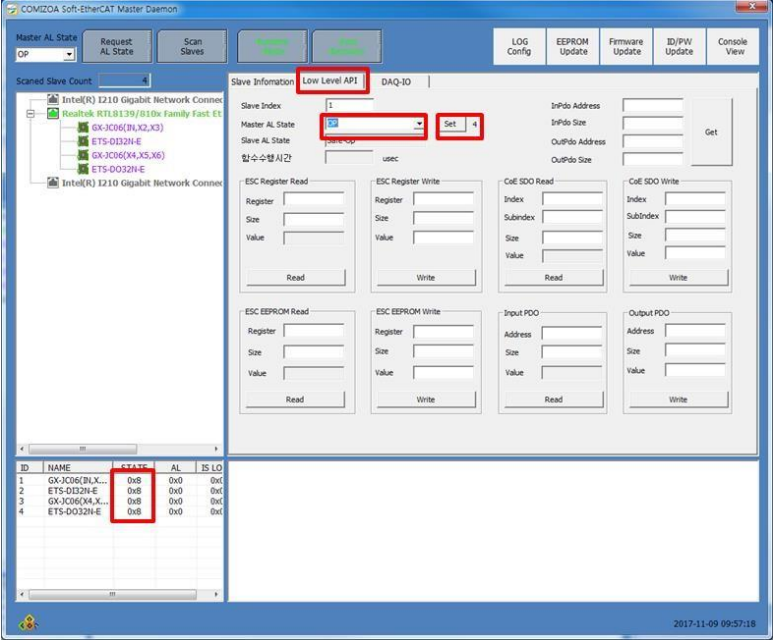

Figure 13. SW EtherCAT Master 사용법#8

9) 데몬 폴더에 있는 DLL을 C드라이브->Window->SysWow64폴더에 넣어줍니다.

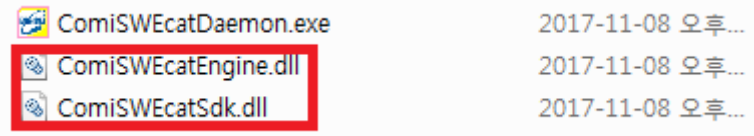

Figure 14. SW EtherCAT Master 사용법#9

10) COMI\_IDE폴더에서 ComiIDE를 실행해줍니다.

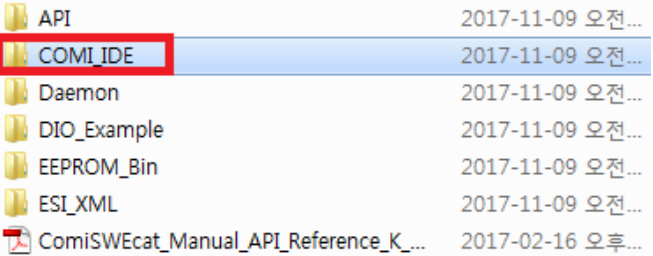

## Figure 15. SW EtherCAT Master 사용법#10

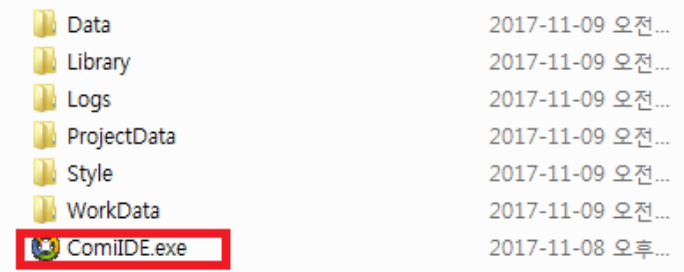

## Figure 16. SW EtherCAT Master 사용법#11

11) 왼쪽 상단의 Scan을 우클릭 한 뒤 Sofr\_EtherCAT을 체크해준 뒤 Scan을 클릭해줍니다.

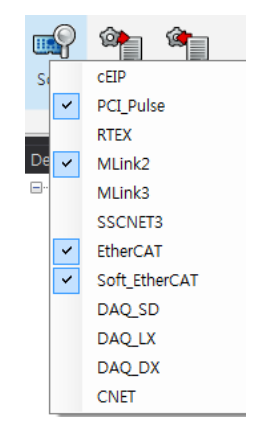

Figure 17. SW EtherCAT Master 사용법#12

12) 왼쪽에 Device List에 연결된 Slave들이 출력되면 정상입니다.

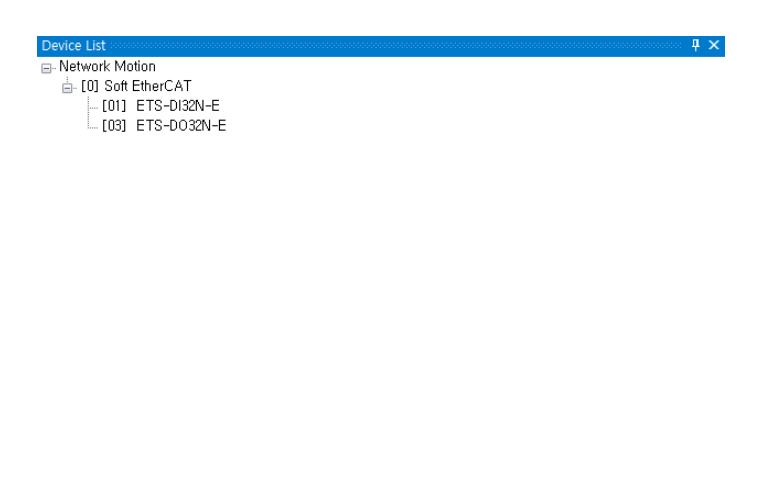

| Item          | Details | Compatibility |
|---------------|---------|---------------|
| Firmware      |         | ОK            |
| <b>Driver</b> |         | NG.           |
| Library       |         | NG.           |
|               |         |               |
|               |         |               |

Figure 18. SW EtherCAT Master 사용법#13

13) DO모듈과 DI모듈을 하나씩 클릭하여 창을 띄우고 DO출력을 주어 모듈의 LED와 IDE의 LED가 일 치하는지 확인합니다.

| C) ComiIDE by COMIZOA (v1.3.5.1)                       |                 |                            |                                |                     |           |                          |                      |                  |                 |              |                                    |                                              |                  |                 |                 |                      |
|--------------------------------------------------------|-----------------|----------------------------|--------------------------------|---------------------|-----------|--------------------------|----------------------|------------------|-----------------|--------------|------------------------------------|----------------------------------------------|------------------|-----------------|-----------------|----------------------|
| Setup                                                  | Main            |                            | <b>View</b>                    | Motion Control I    |           | <b>Motion Control II</b> |                      | IO               | Custom 10       | Style        |                                    |                                              |                  |                 |                 |                      |
| us.<br>Scan                                            | Save<br>Project | ¢,<br>Load                 | 51<br><b>FW</b>                | የን<br>Dev<br>Reset  | ಲ<br>Comm | $\sum$<br>CMD            | Ø<br>Install<br>Tool | 6<br><b>DLLs</b> | ģ<br><b>PCM</b> | ß<br>Servo   | <b>DSP</b><br><b>FW</b><br>Tool II | Q.<br>Ō<br>CFG<br>SlaveRW<br>$\overline{12}$ |                  |                 |                 |                      |
| Device List<br>□ Network Motion<br>□ [0] Soft EtherCAT |                 | <b>E [03]</b> RISE DOCADER | - [O <b>ii ieise</b> disznee - |                     |           |                          |                      |                  |                 |              | $4 \times$                         |                                              |                  |                 |                 |                      |
|                                                        |                 |                            |                                |                     |           |                          |                      | [03] ETS-DO32N-E |                 |              |                                    | $\blacksquare$                               | T011 ETS-DI32N-E |                 |                 | $\boxed{x}$          |
|                                                        |                 |                            |                                |                     |           |                          |                      | 野<br>Setup       |                 | Ô,<br>Logic  | 20<br>Control                      | $\sum_{\text{Exit}}$                         | 要<br>Setup       | Ô<br>Logic      |                 | $\sum_{\text{Exit}}$ |
|                                                        |                 |                            |                                |                     |           |                          |                      | DO <sub>0</sub>  |                 | <b>DO 1</b>  | <b>DO 2</b>                        | <b>DO 3</b>                                  | DI <sub>0</sub>  | DI <sub>1</sub> | DI <sub>2</sub> | DI <sub>3</sub>      |
|                                                        |                 |                            |                                |                     |           |                          |                      | <b>DO 4</b>      |                 | <b>DO 5</b>  | <b>DO 6</b>                        | <b>DO 7</b>                                  | DI <sub>4</sub>  | DI <sub>5</sub> | <b>DI 6</b>     | DI <sub>T</sub>      |
|                                                        |                 |                            |                                |                     |           |                          |                      | DO <sub>8</sub>  |                 | <b>DO 9</b>  | <b>DO 10</b>                       | <b>DO 11</b>                                 | <b>DI 8</b>      | DI 9            | <b>DI 10</b>    | <b>DI 11</b>         |
|                                                        |                 |                            |                                |                     |           |                          |                      | <b>DO 12</b>     |                 | <b>DO 13</b> | <b>DO 14</b>                       | <b>DO 15</b>                                 | DI 12            | DI 13           | <b>DI 14</b>    | DI 15                |
|                                                        |                 |                            |                                |                     |           |                          |                      | <b>DO 16</b>     |                 | <b>DO 17</b> | <b>DO 18</b>                       | DO 19                                        | DI 16            | <b>DI 17</b>    | <b>DI 18</b>    | DI 19                |
|                                                        |                 |                            |                                |                     |           |                          |                      | <b>DO 20</b>     |                 | <b>DO 21</b> | DO 22                              | DO 23                                        | <b>DI 20</b>     | <b>DI 21</b>    | <b>DI 22</b>    | <b>DI 23</b>         |
|                                                        |                 |                            |                                |                     |           |                          |                      | <b>DO 24</b>     |                 | <b>DO 25</b> | <b>DO 26</b>                       | <b>DO 27</b>                                 | DI 24            | <b>DI 25</b>    | <b>DI 26</b>    | <b>DI 27</b>         |
| Item<br>Firmware                                       |                 | Details                    |                                | Compatibility<br>0K |           |                          |                      | <b>DO 28</b>     |                 | DO 29        | <b>DO 30</b>                       | DO 31                                        | <b>DI 28</b>     | DI 29           | <b>DI 30</b>    | DI 31                |
| Driver                                                 |                 |                            |                                | <b>NG</b>           |           |                          |                      |                  |                 |              |                                    |                                              |                  |                 |                 |                      |

Figure 19. SW EtherCAT Master 사용법#14